## **Attorney Re-Registration through ECF**

## **STEP 1: Verify your account information is up to date**

1. Log into **ECF:** [https://ecf.mnd.uscourts.gov](https://ecf.mnd.uscourts.gov/)

**You will log in using your individual PACER account. If you have not linked your ECF account to your PACER account, click here for instructions:**  <https://www.mnd.uscourts.gov/sites/mnd/files/Link-PACER-Account-to-ECF.pdf>

- a. Click the link **U.S. District of Minnesota – Document Filing System**
- b. Log into ECF using your individual PACER account.
- 2. Select the **Utilities** tab

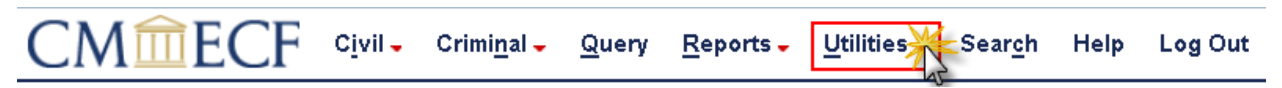

If you do not see the **Civil and Criminal** options, refresh your screen.

**If you do not see the Civil and Criminal options after refreshing, click** <https://www.mnd.uscourts.gov/public-access-court-records-pacer> **for instructions to upgrade/link your ECF account.** 

3. Click **Maintain Your Account**.

If you do not see the **Maintain Your Account** option, refresh your screen.

**If you do not see the Maintain Your Account option after refreshing, click** <https://www.mnd.uscourts.gov/public-access-court-records-pacer> **for instructions to upgrade/link your ECF account.** 

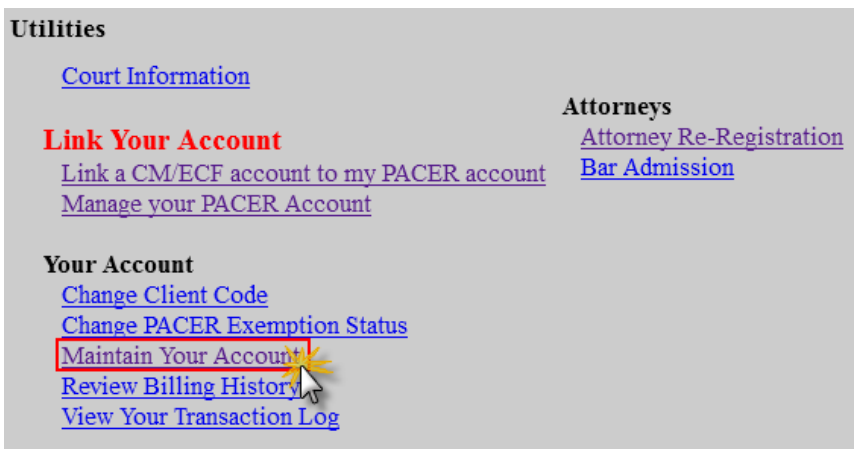

- 4. Check your Name and Address and Email Information to ensure it is up to date. **If your information is current, proceed to** *Step 2: Re-Register* **below**. If updates are necessary:
	- a. Click **Edit Name and Address Information**

**This will take you back to PACER. You will make all changes to ECF through PACER. You may need to log in again.**

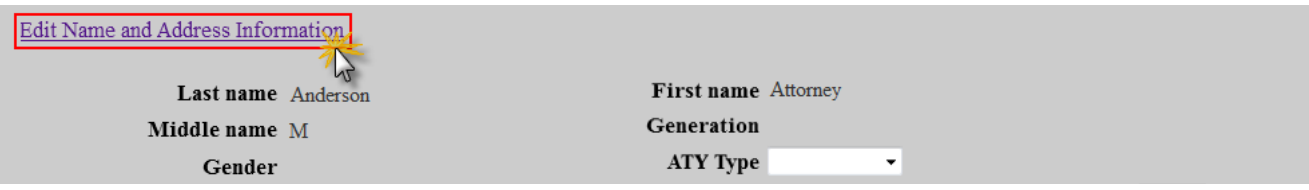

a. Click the **Maintenance Tab** and click on **Update Address Information**

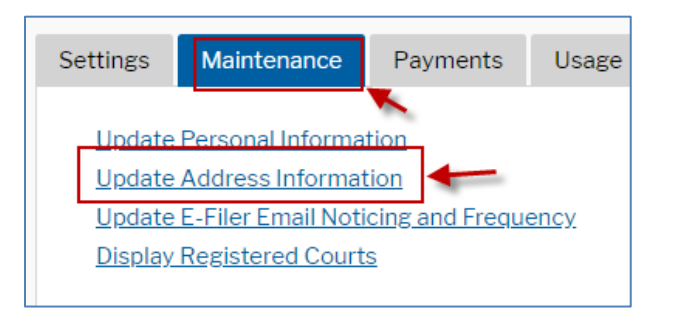

Update the necessary information. Insert **Reason for Update** and select **Apply Update to**. Then select the box for Minnesota District Court – NextGen

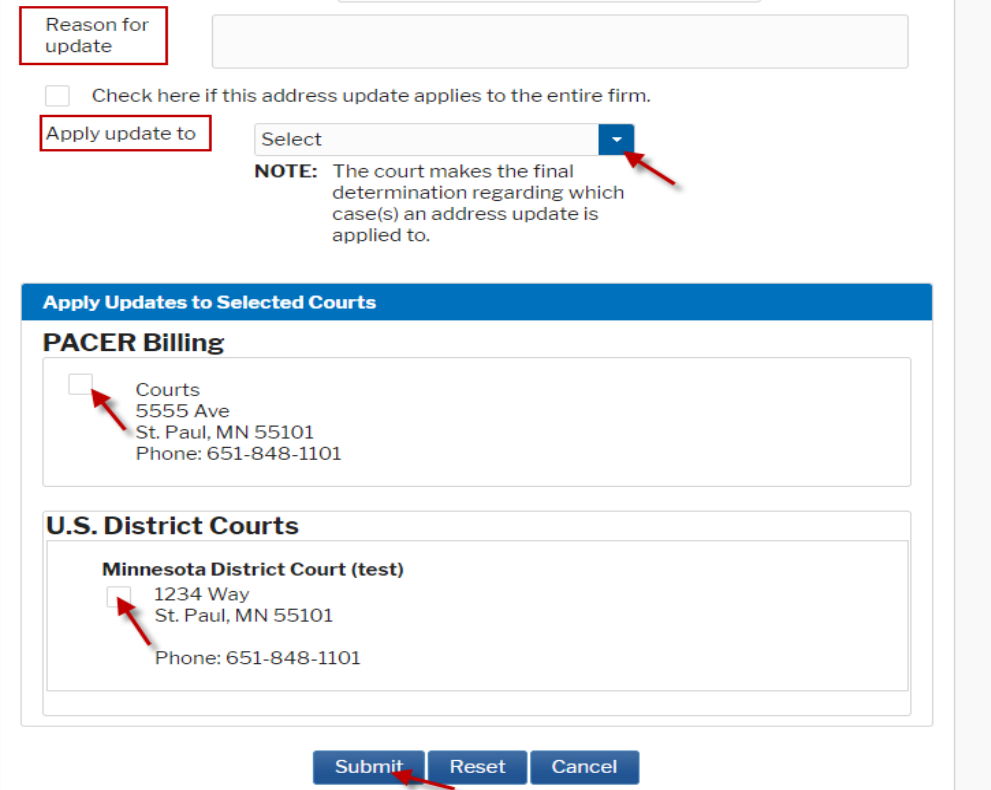

- b. Click **Submit**
- c. Click **Close** when this screen appears:

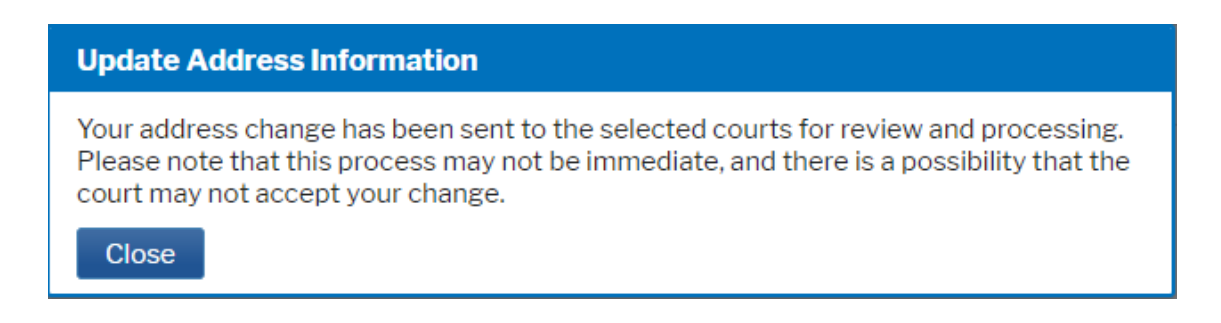

## **You do not need to wait for the address to be approved by the court to complete the re-registration process.**

d. Click **Displayed Registered Courts** on your Maintenance Tab

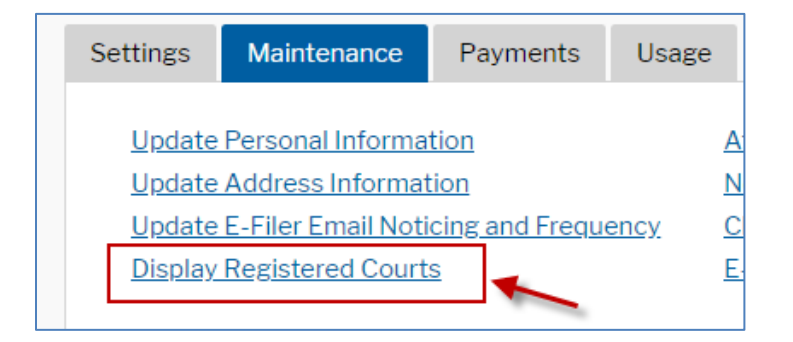

- e. Click on **Minnesota District Court**.
- f. Login and complete *Step 2: Re-register* (continued on next page)

## **STEP 2: Re-Register**

1. Click on the **Utilities** menu

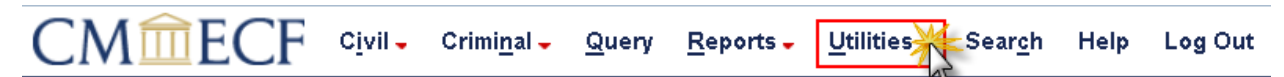

2. Click on **Attorney Re-Registration**

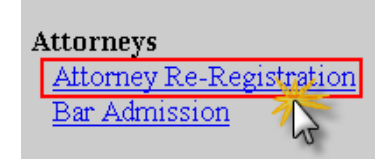

3. Click **Next**. Do not click on the case number above Next.

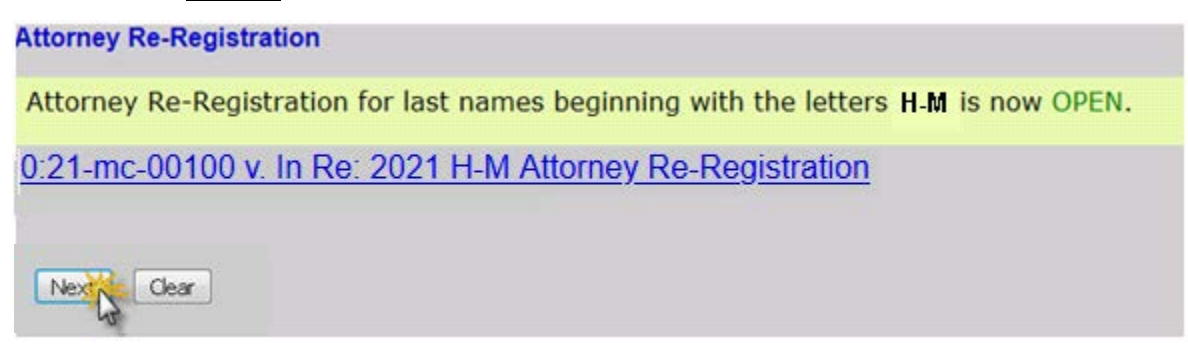

4. Click **Next**

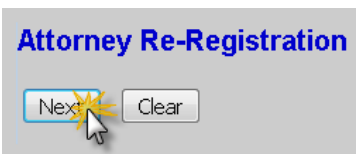

5. Select the **Attorney Re-Registration** from the dropdown event and click **Next**.

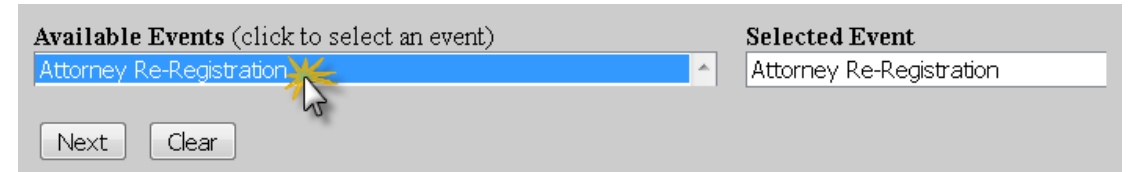

6. Check the box verifying you have confirmed the accuracy of your attorney information in PACER, then click **Next.**

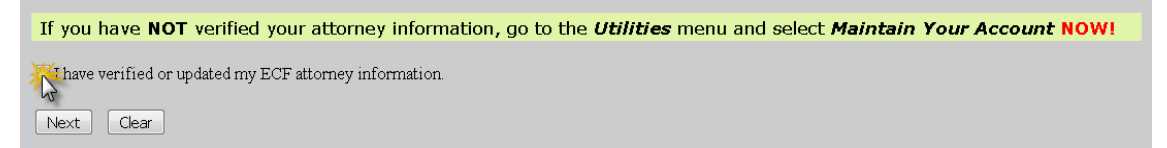

7. Select the appropriate **Yes** or **No** attorney button and click **Next**. Only U.S. government attorneys are exempt from the re-registration fee, not state or local attorneys.

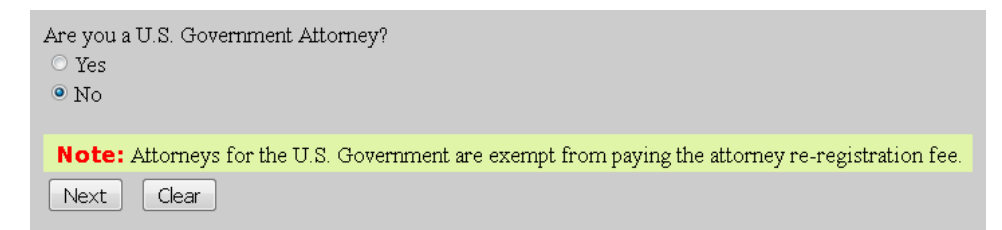

8. The re-registration fee is **\$40**. Click **Next** to continue.

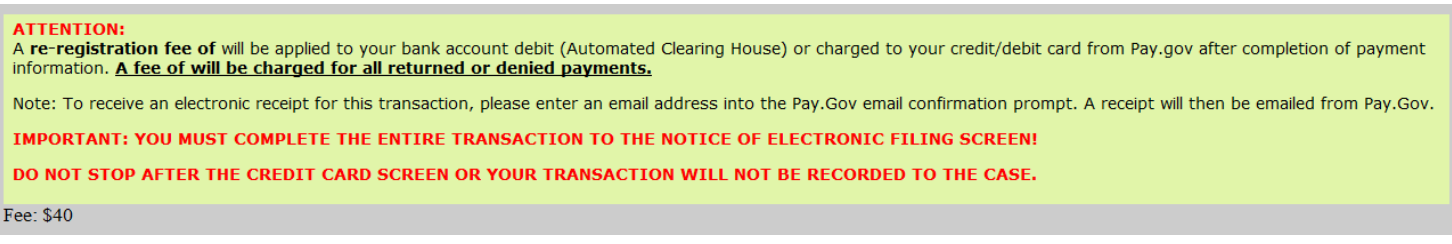

You may be prompted to log in to PACER again.

9. Select payment method and click **Next**. If you have a credit card already on file with PACER, you will be able to select it on this screen.

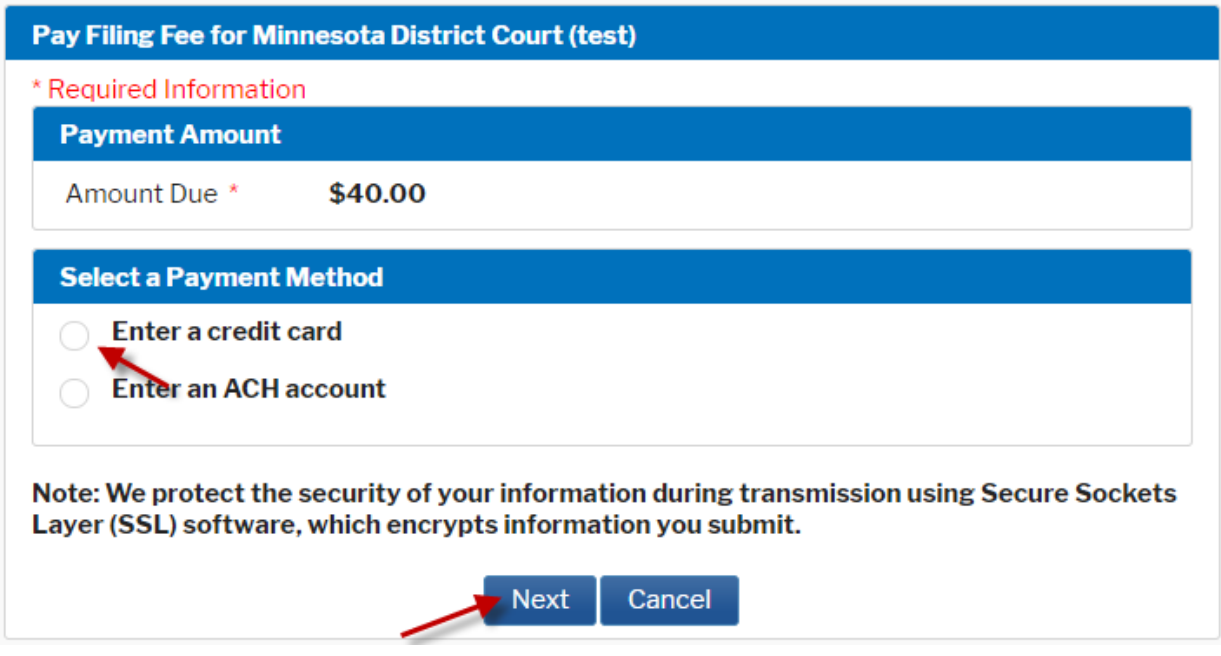

10.Review payment and email information and check the **Authorization** box at the bottom of the screen. Then click **Submit**.

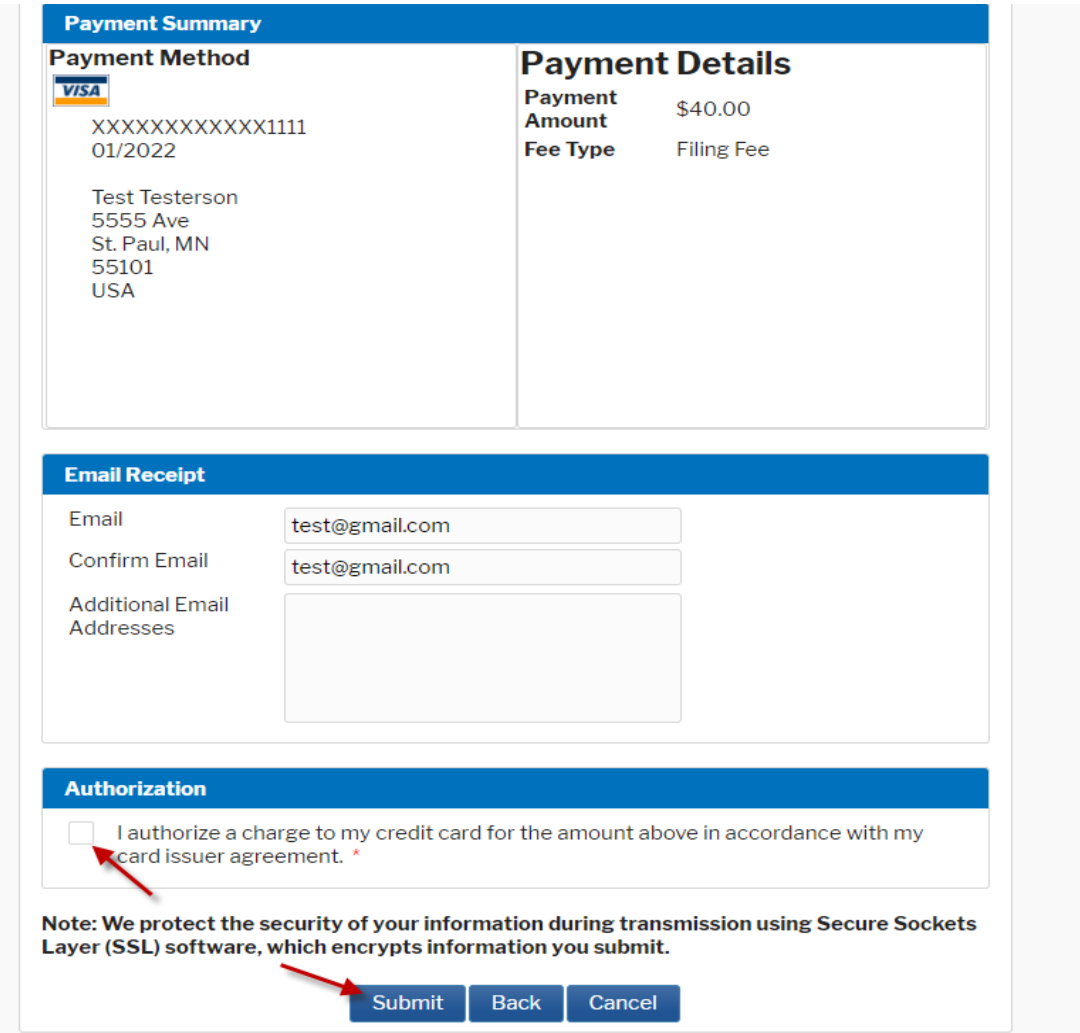

\*\*CAUTION: You must complete the rest of the subsequent steps. Do not use the web browser's **Back** button and do not exit out of the system. Doing so may produce incomplete or duplicate transactions.

11.Click **Next** on the next **two** screens to continue the filing.

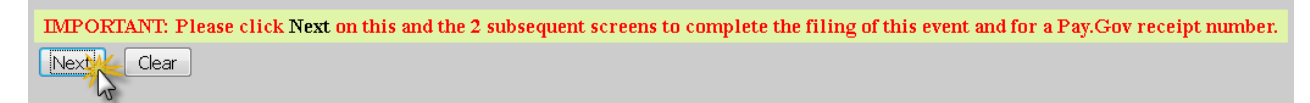

12.Click **Next** to finalize the attorney re-registration process.

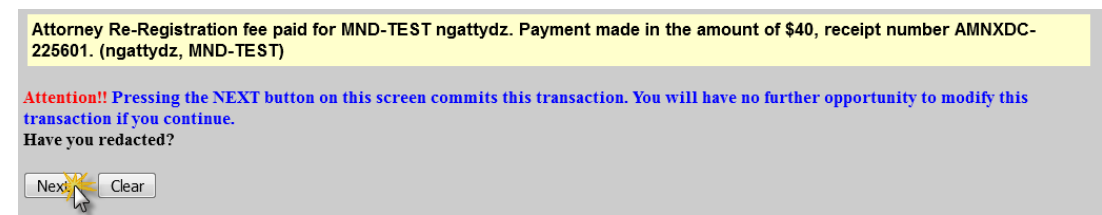

13. A Notice of Electronic Filing (NEF) receipt is shown as confirmation that the filing is complete.